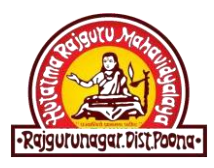

**KHED TALUKA SHIKSHAN PRASARAK MANDAL'S**

## **HUTATMA RAJGURU MAHAVIDYALAYA**

**(Arts, Commerce & Science College) Rajgurunagar – Tal. Khed.**

## **ADMISSION PROCESS 2021-22**

**STUDENTS ARE REQUESTED TO FOLLOW THE BELOW MENTIONED STEPS FOR ONLINE ADMISSION**

**Important Note: Please Scan your Photo & documents like**

**Mark Sheet / LC / TC / Caste Certificate Etc. before filling up**

**admission form.**

- **Use Google Chrome Browser**
- **Visit [www.hrmrajgurunagar.ac.in](http://www.hrmrajgurunagar.ac.in/)**
- **Click on "Eduwon ERP" Button on the Top Right Corner of the Home Page.**
- **Click on "Register" Button to create your student account.**
- **You will get "Successful Registered" Message after completing the registration process.**
- **Clicl on "Login" Button.**
- **Type your User Name & Password (you entered in Registration Page)**
- **Choose Your Desired Course.**
- **If you are exiting students of HRM College, Select "Existing Student" Option.**
- **Type your PRN No. & fill the application Form.**
- $\checkmark$  If You are new student to HRM college select "NO" & fill the application form.
- **Upload Your Photo.**
- **Upload scan copy of your Documents like Mark Sheet, / LC / TC, Caste Certificate Etc.**
- **After successful submission of Application form, you will be redirected to your Account.**
- **Click on "Pay" Button in front of Merit Challan**
- **Select Online Payment**
- **Pay your Processing Fee using Credit / Debit card / Net Banking / Bhim UPI or QR Code.**
- **College Authority will verify your application form & uploaded documents.**
- **After successful verification of Documents, you will be notified for your Fees Challan through SMS on your mobile.**
- **Login in to Your Account & Pay the Tuition Fees using Online Pay Option.**
- **After Successfully payment of Tuition fees, You will get Receipt of Payment along with Roll No. & Division.**